🏩 🙃 LTE1 .11 LTE2 .11 73% 🖹

14:14 🖵

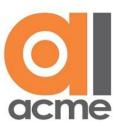

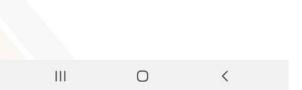

NABH Compliance Tracker

Mobile App User Guide

Step 1.

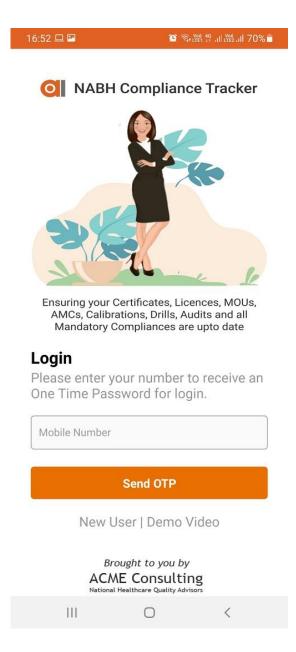

Login to the App using the OTP generated on your mobile.

# Step 2:

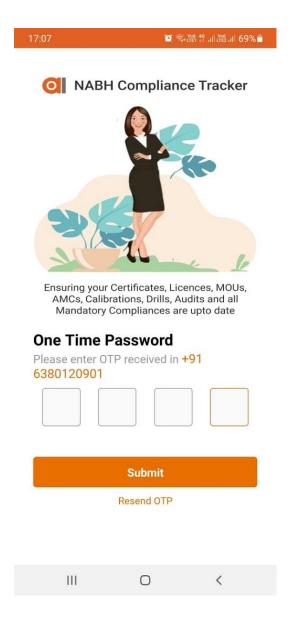

You will receive the OTP through an SMS. Login using the OTP received.

# Step 3:

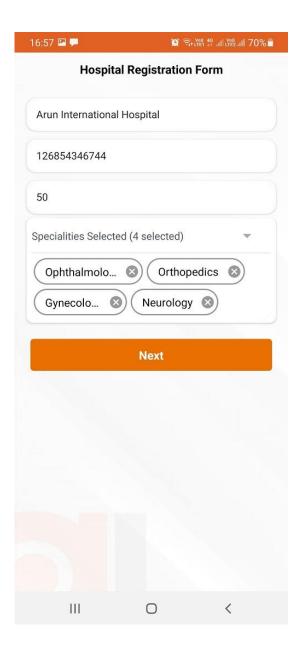

Register your hospital in the App. Provide us the details requested like, Name, No of Beds & Specialities.

# Step 4:

| 16:58 💌 🖵                    | (1), 46 (00) 46 (1) | (°), all 70% = |  |
|------------------------------|---------------------|----------------|--|
| < Hospital Registration Form |                     |                |  |
| Chetpet, Chennai             |                     |                |  |
| Tamil Nadu                   |                     | •              |  |
| Chennai                      |                     | •              |  |
| 600024                       |                     |                |  |
| 044234567890                 |                     |                |  |
| 8523697412                   |                     |                |  |
| http://www.aih.co            | m                   |                |  |
| info@aih.com                 |                     |                |  |
|                              | Next                |                |  |
|                              |                     |                |  |
|                              |                     |                |  |
| III                          | 0 (                 | (              |  |

Other details like Address, Phone Number, Website and Email id.

### Step 5:

| 16:59 🖪 🗭      | (2) 🛜 Vo)                  | 46 .11 (Ye) .11 70% 🖹 |  |  |
|----------------|----------------------------|-----------------------|--|--|
| < Hospital Reg | Hospital Registration Form |                       |  |  |
| Owne           | Owner's Contact Details    |                       |  |  |
| Raj            |                            |                       |  |  |
| CEO            |                            |                       |  |  |
| 7896541654     |                            |                       |  |  |
| ceo@aih.com    |                            |                       |  |  |
| Finish         |                            |                       |  |  |
|                |                            |                       |  |  |
|                |                            |                       |  |  |
|                |                            |                       |  |  |
|                |                            |                       |  |  |
|                |                            |                       |  |  |
|                |                            |                       |  |  |
|                |                            |                       |  |  |
| III            | 0                          | <                     |  |  |

Contact details of the Head of the Hospital to be filled in here. Like MD or CEO or Director. This person would henceforth be called 'App Manager' The most important person in the App having full access to all its features and with the authority to allot Staff to various Compliances for actions.

# Step 6:

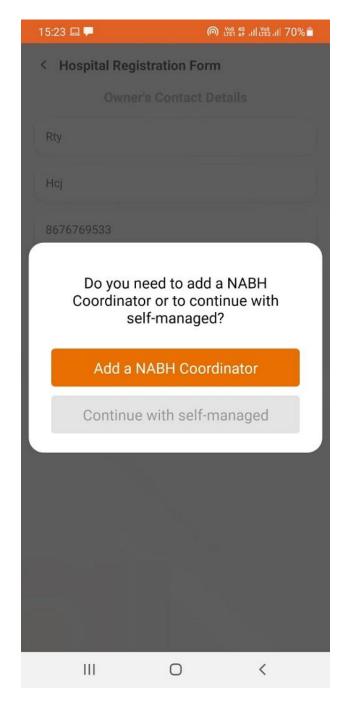

If you have an NABH Coordinator, please fill his or her details here. If you don't have, skip this page and continue with Self-Managed.

#### Step 7:

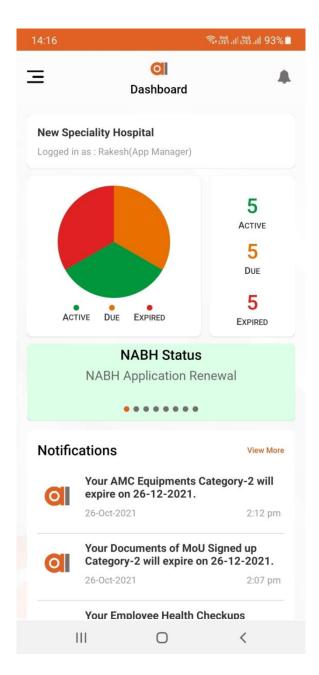

You have now completed the Registration process. And the first screen you see is this Dashboard, giving you at a glance the current status of all Compliances of your Hospital. You can also click here to read latest notifications & Alert Message sent specifically to you.

# Step 8:

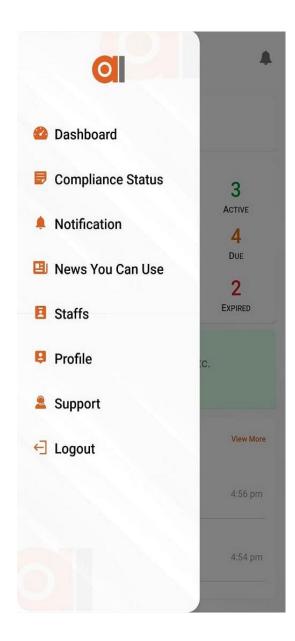

Clicking the top left side menu will give you access to all the modules of the App. Click on each Module and fill in the information requested.

### Step 9:

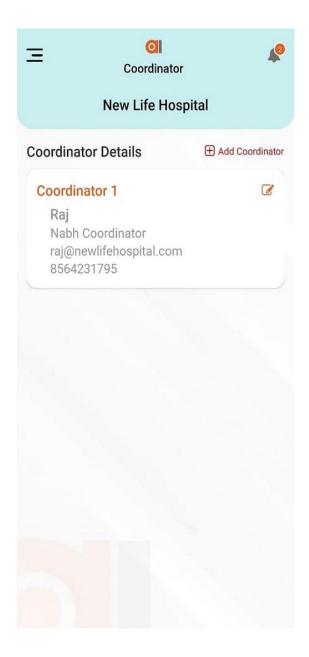

Under Coordinator, you can add contact details of the NABH Coordinator of your hospital. Like the App Manager, the NABH Coordinator has a very important role too, having full access to all features of the App. The NABH Coordinator also allots the different Compliances for actions to individual Staff Members.

# **Step 10:**

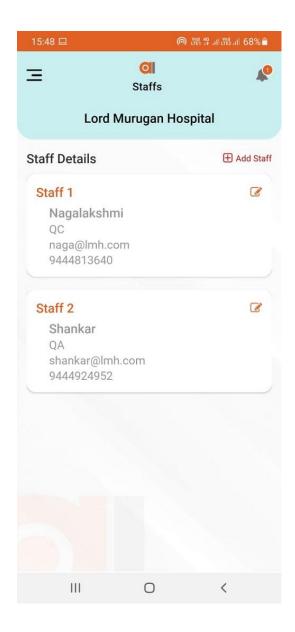

Under Staffs, you add the details of the various Staff
Members who will have a role in this App. The App Manager or the
NABH Coordinator can later assign the Compliances to them.

### **Step 11:**

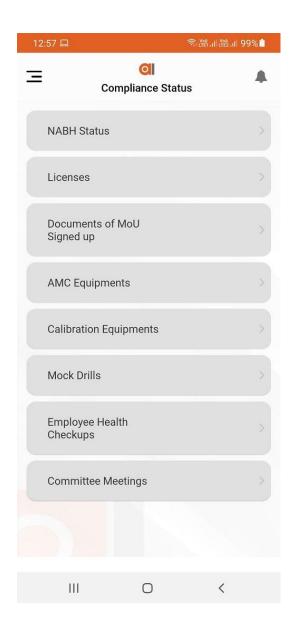

Under Compliances, you can view the entire list of Compliances NABH requires and choose the ones you want us to track for you.

### **Step 12:**

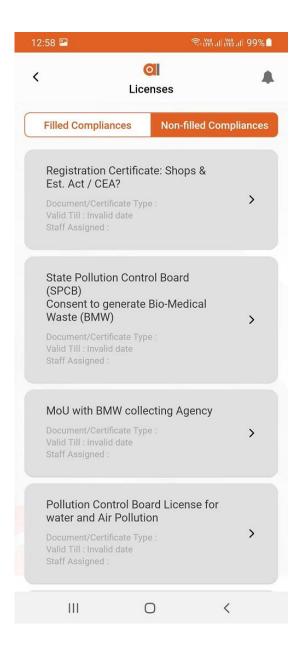

This gives the List of Licenses. Click the one you want tracked and then fill up the details required.

# **Step 13:**

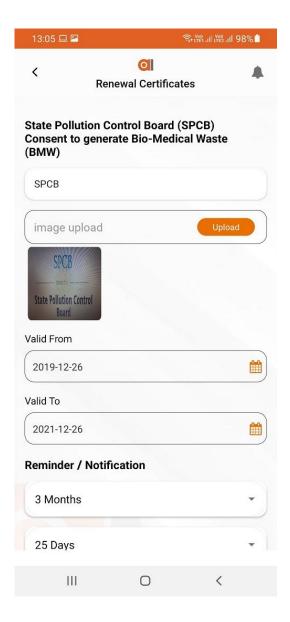

This is a License of SPCB, upload the copy of the License and then fill in the validity and pick the reminder cycle you need us to follow.

#### **Step 14:**

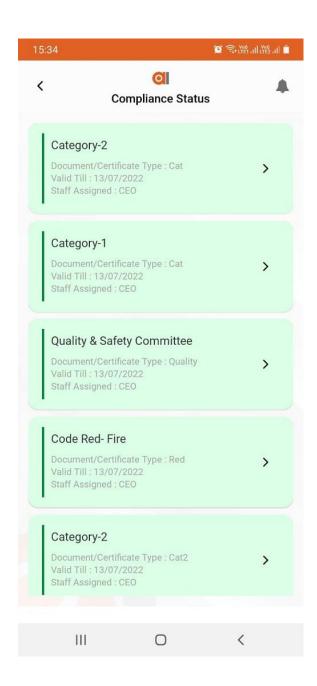

When you click the Active Icon in the Dashboard this the Screen you see, giving you at a glance the Compliances that are active, i.e., not expired or near expiry.

### **Step 15:**

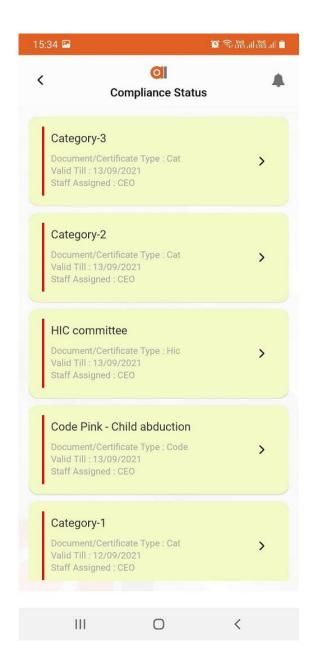

Similarly when you click the Due Icon button on the Dashboard you will get to see the Compliances that are now due for renewal.

# **Step 16:**

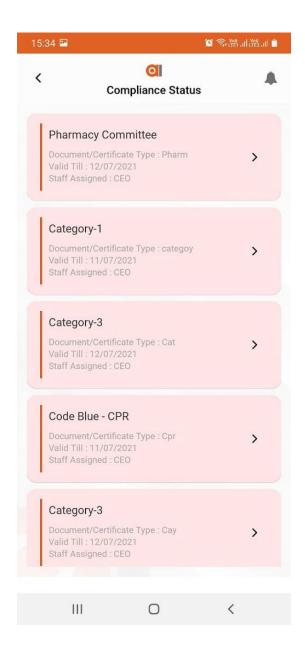

And by clicking on the Expired Icon, you get to see all the Compliances that have expired.

#### **Step 17:**

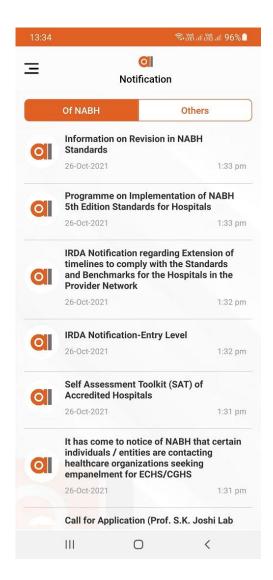

Under Notifications, there are two, NABH and Others

Under NABH we will be sending you Notifications from NABH about Revisions in the Standards, Assessor and other Training Programs and any other NABH related news.

Under others, you get all the Compliance Renewal Notifications sent specifically to you.

#### **Step 18:**

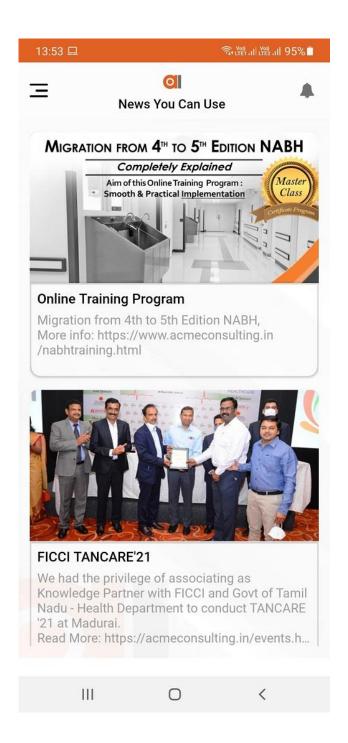

Under News You Can Use' you get useful updates from us on upcoming Training Programs, Seminars, Workshops and other Topics.